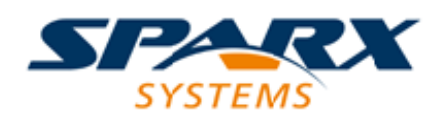

### **ENTERPRISE ARCHITECT**

**用户指南系列**

# **门户酒吧**

Author: Sparx Systems Date: 2022-08-30 Version: 16.0

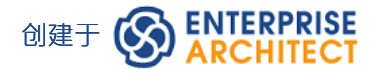

### **目录**

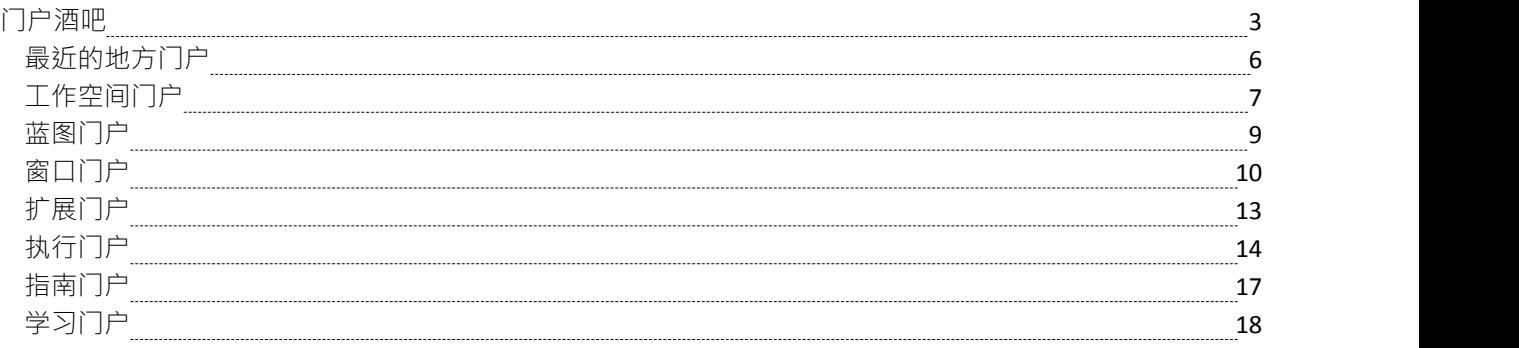

# **门户酒吧**

门户提供了Enterprise Architect工具和功能的高级逻辑分组,以形成您可能需要应用的特定特征的入口点。它们 提供对常用工具、自定义搜索、窗口布局和蓝图的访问。例如,如果您想在模型中运行搜索特定信息,或访问 适用于一组特定操作的窗口,您可以选择一个门户来识别并提供对这些功能的访问。这样可以更轻松地在系统 内设置工作环境,并以流畅的序列执行您的任务。

### **访问**

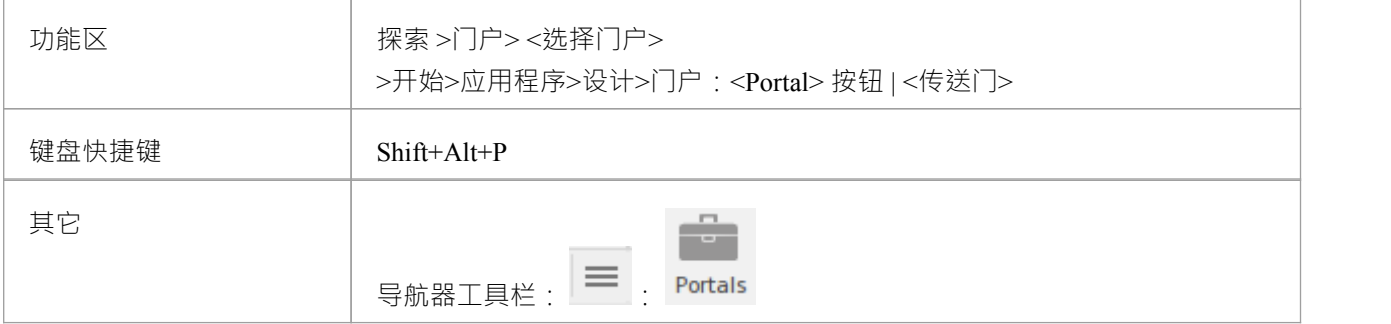

### **门户之窗**

门户窗口显示在Enterprise Architect工作区的左侧或右侧。它包含当前选择的门户,并且在标题栏下有一个用干 更改所选门户的选择门户。

一旦显示了门户窗口,它就会保持可见,直到您专门选择隐藏它,或者使用门户窗口上下文菜单选项将其作为 显示侧面的选项卡自动隐藏(请参阅表的*门户窗口上下文菜单*这个话题)。

### **门户**

该系统目前提供了八个门户、每个门户都包含一个可折叠的选项组和选项层次结构。如果门户太长而无法一次 显示全部内容,则在门户的顶部和/或底部会显示一个滚动按钮。单击这些按钮以向上或向下滚动门户内容 ( 或 使用鼠标上的滚轮或键盘箭头键)。

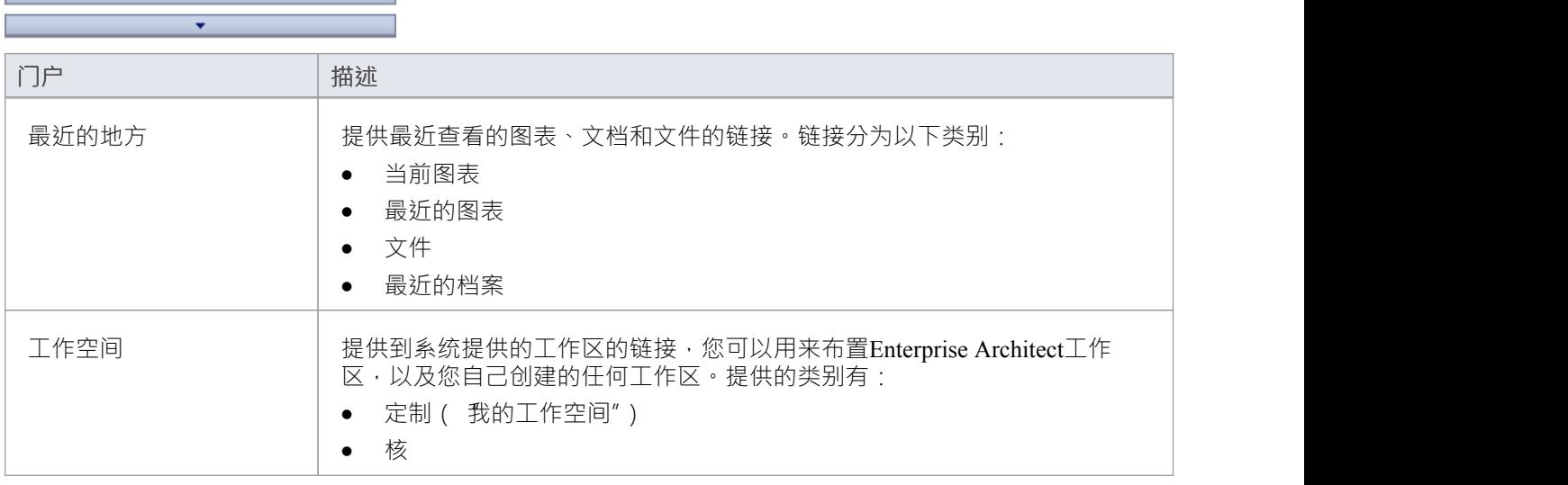

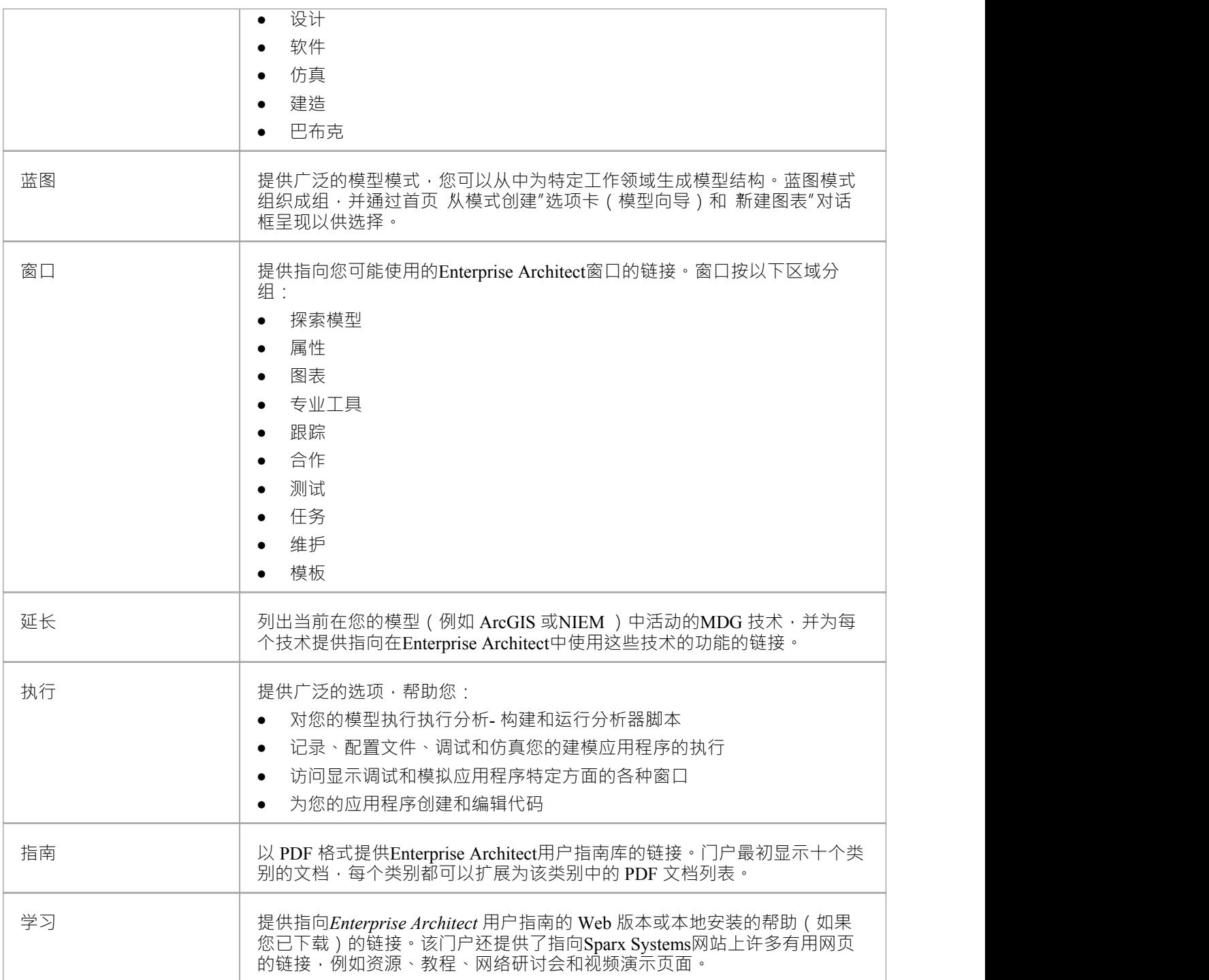

### **门户窗口上下文菜单**

右键单击门户窗口标题栏,显示上下文菜单。您可以选择此表中的选项:

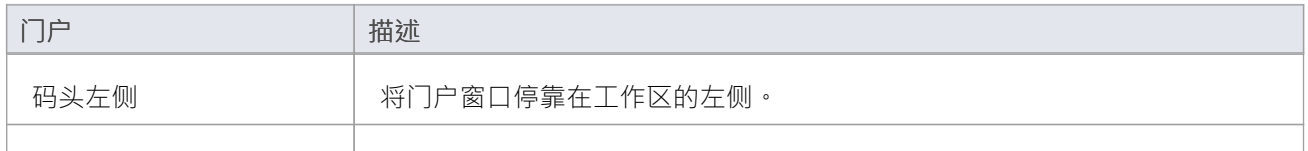

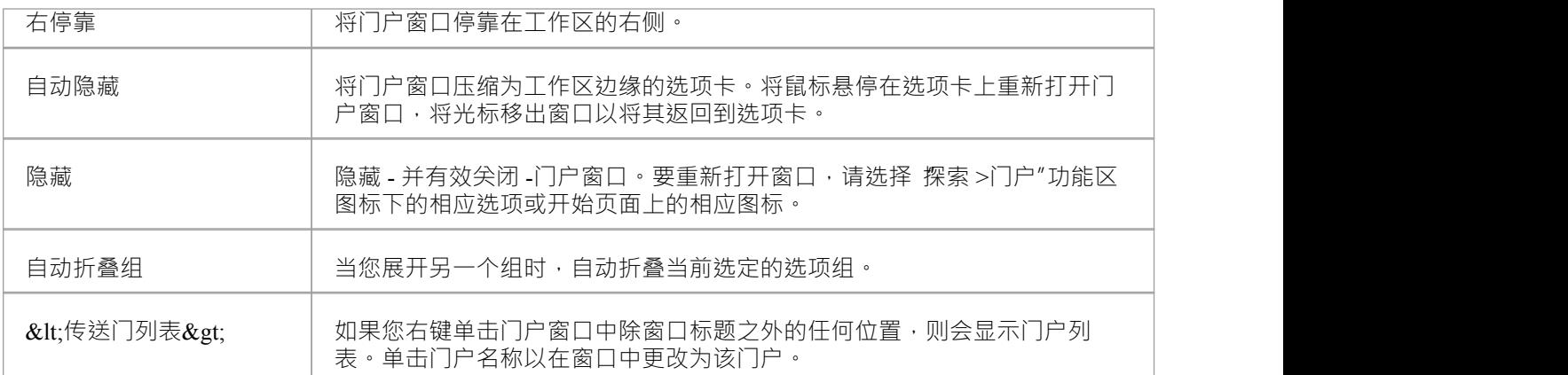

# **最近的地方门户**

提供最近查看的图表、文档和文件的链接。单击该链接将在相应窗口中重新打开所选项目。链接分为以下类 别:

- · 当前图表
- · 最近的图表
- · 文件
- · 最近的档案

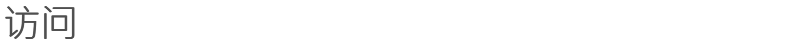

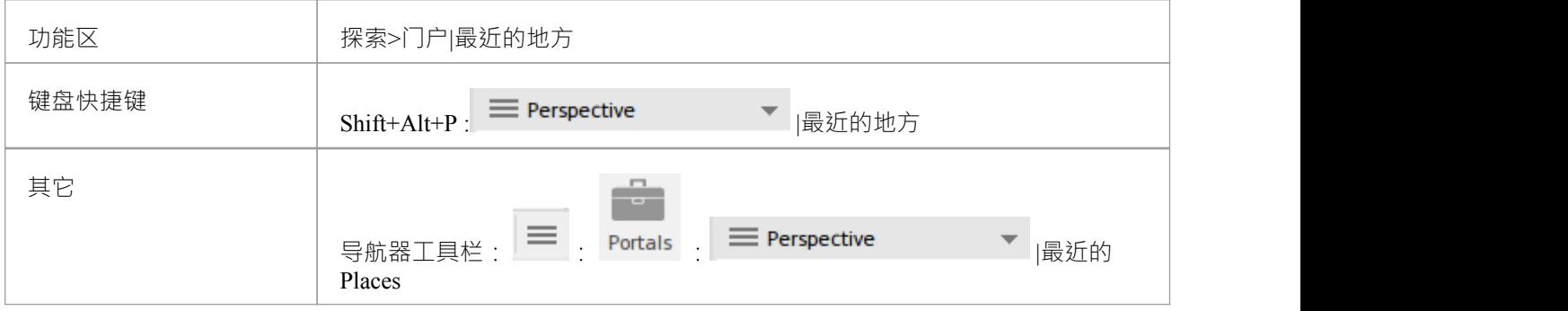

# **工作空间门户**

提供到系统提供的工作区的链接,您可以用来布置Enterprise Architect工作区,以及您自己创建的任何工作区。 提供的类别有:

- · 定制("我的工作空间")
- 核 インター インター インター インター インター あんない
- · 设计
- · 软件
- · 仿真
- 建造 アンコンティング きょうしょう きょうかい
- · 巴布克

### **访问**

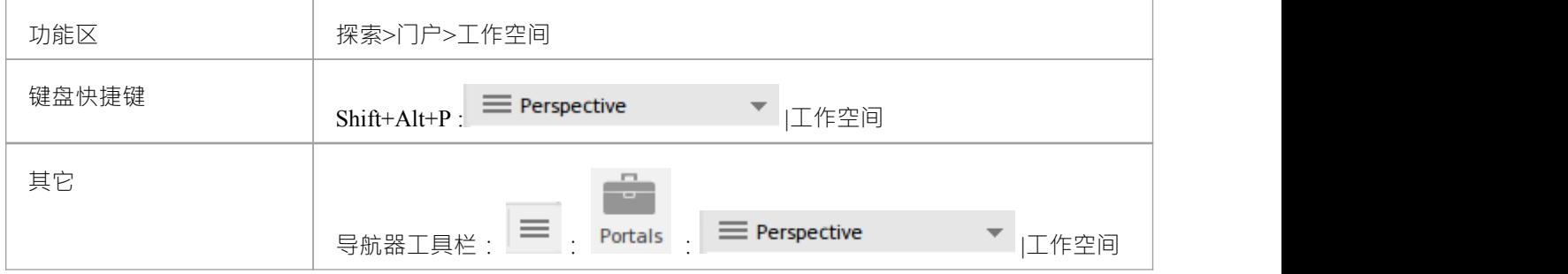

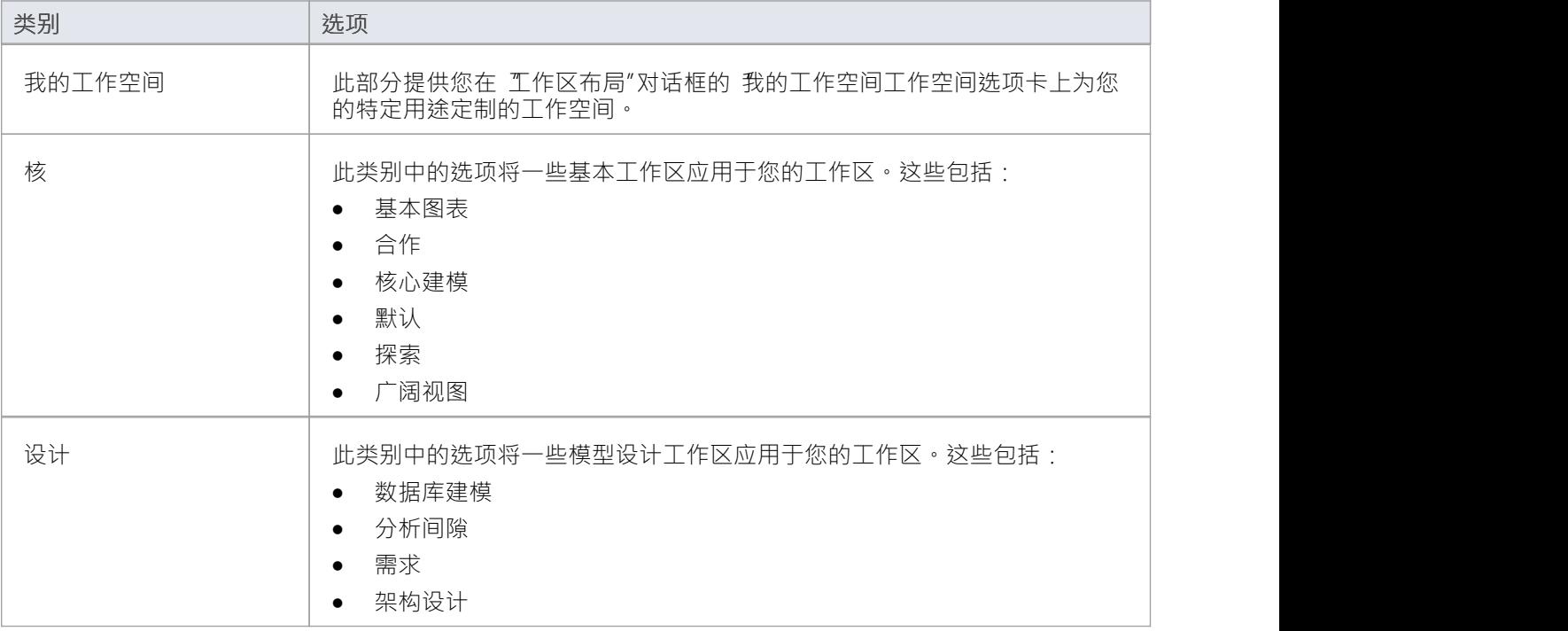

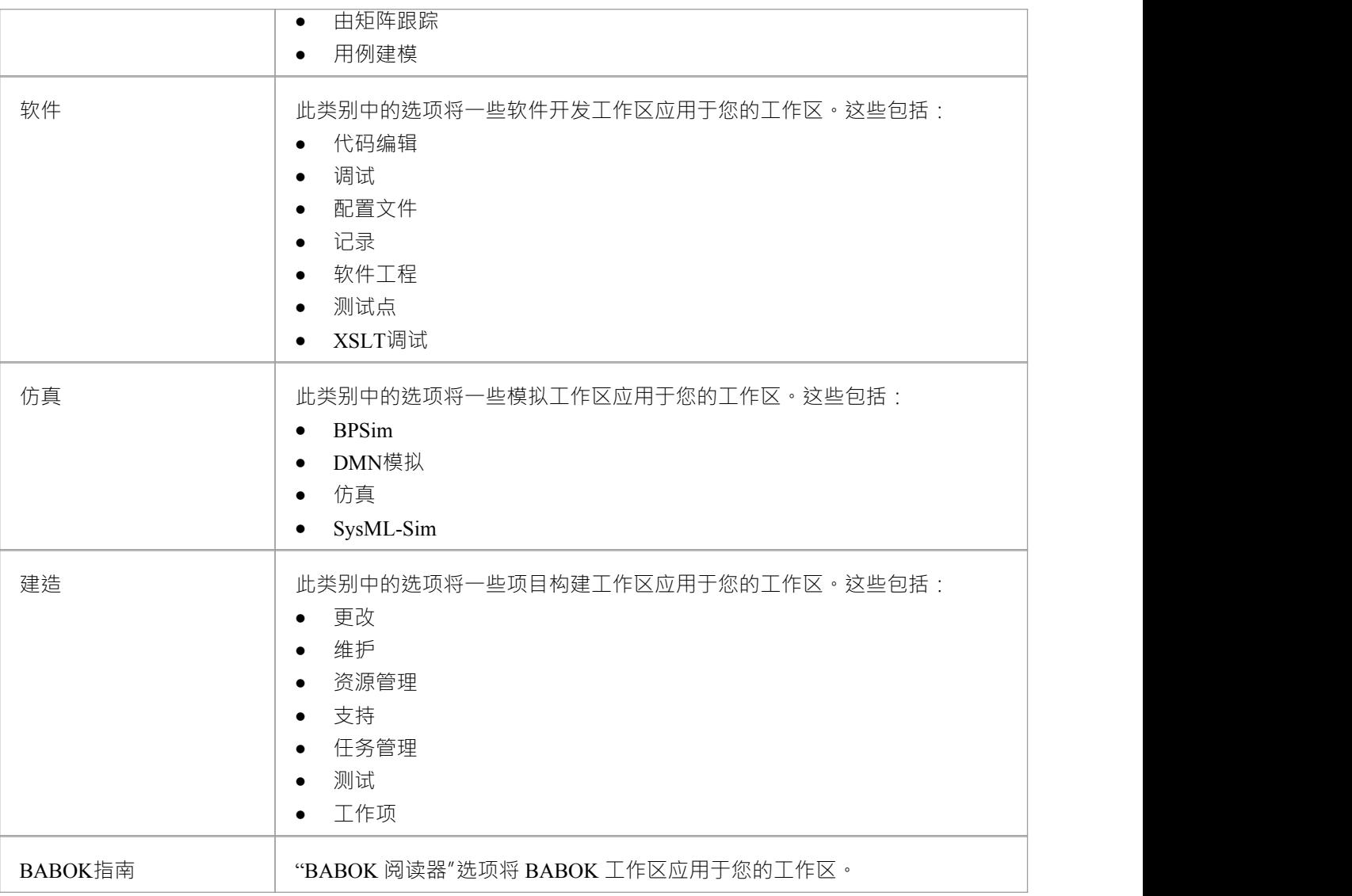

### **蓝图门户**

蓝图门户提供了许多按一般工作区域分组的工作蓝图。每个蓝图过滤建模窗口和对话框,仅显示您在蓝图定义 的工作中可能使用的建模模式。当您选择蓝图模型向导时,会提供一个显示模型(创建模 "选项卡的首页 ),您可能会使用这些模板来最初创建支持该工作类型的模型。

例如,如果您选择 Construction > Kanban"蓝图,该模型向导会为一阶段、二阶段和三阶段工作流程呈现三种看 板模式。当您打开或刷新其他窗口时,例如 新图表"对话框,您最初可以选择的对象被过滤以提供 - 在本示例 中 - 仅用于开发看板图的模式。

您可以从门户中选择的蓝图、它们提供的模式以及管理蓝图的功能在*模型蓝图*帮助中进行了描述。

### **访问**

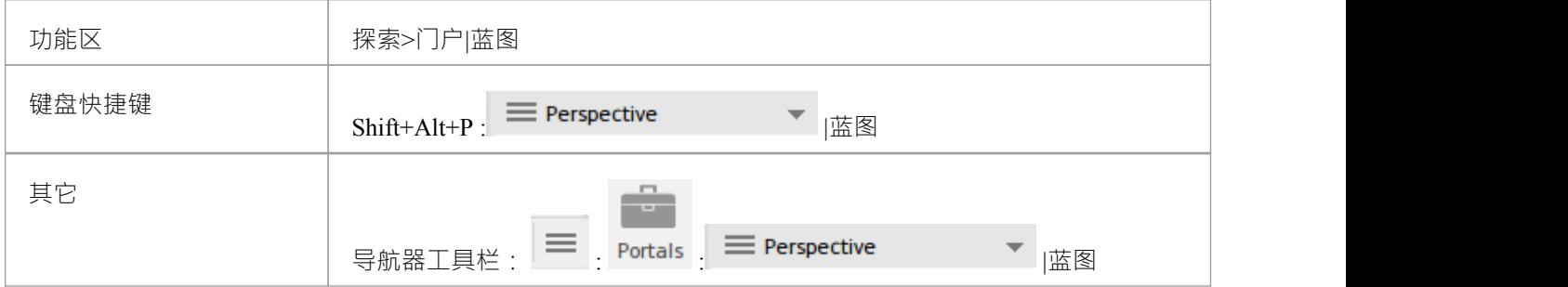

### **窗口门户**

提供指向您用于浏览、开发和管理模型的Enterprise Architect窗口的链接。

### **访问**

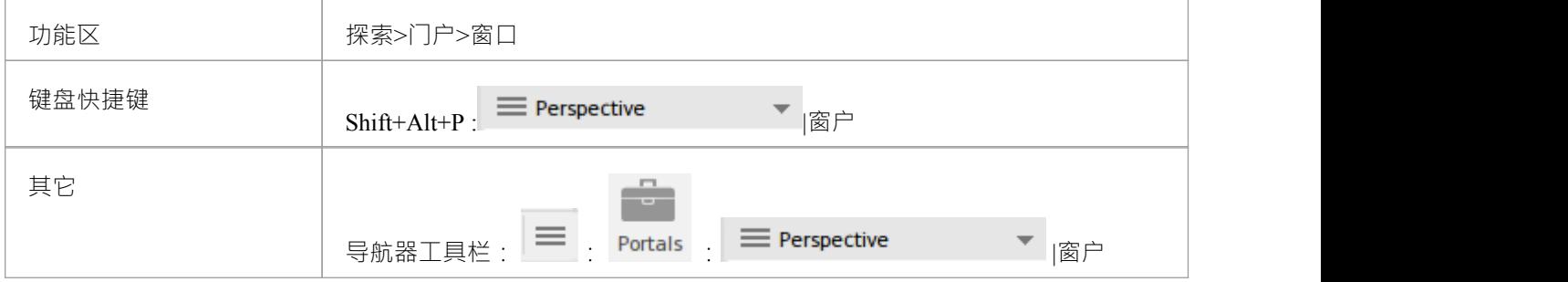

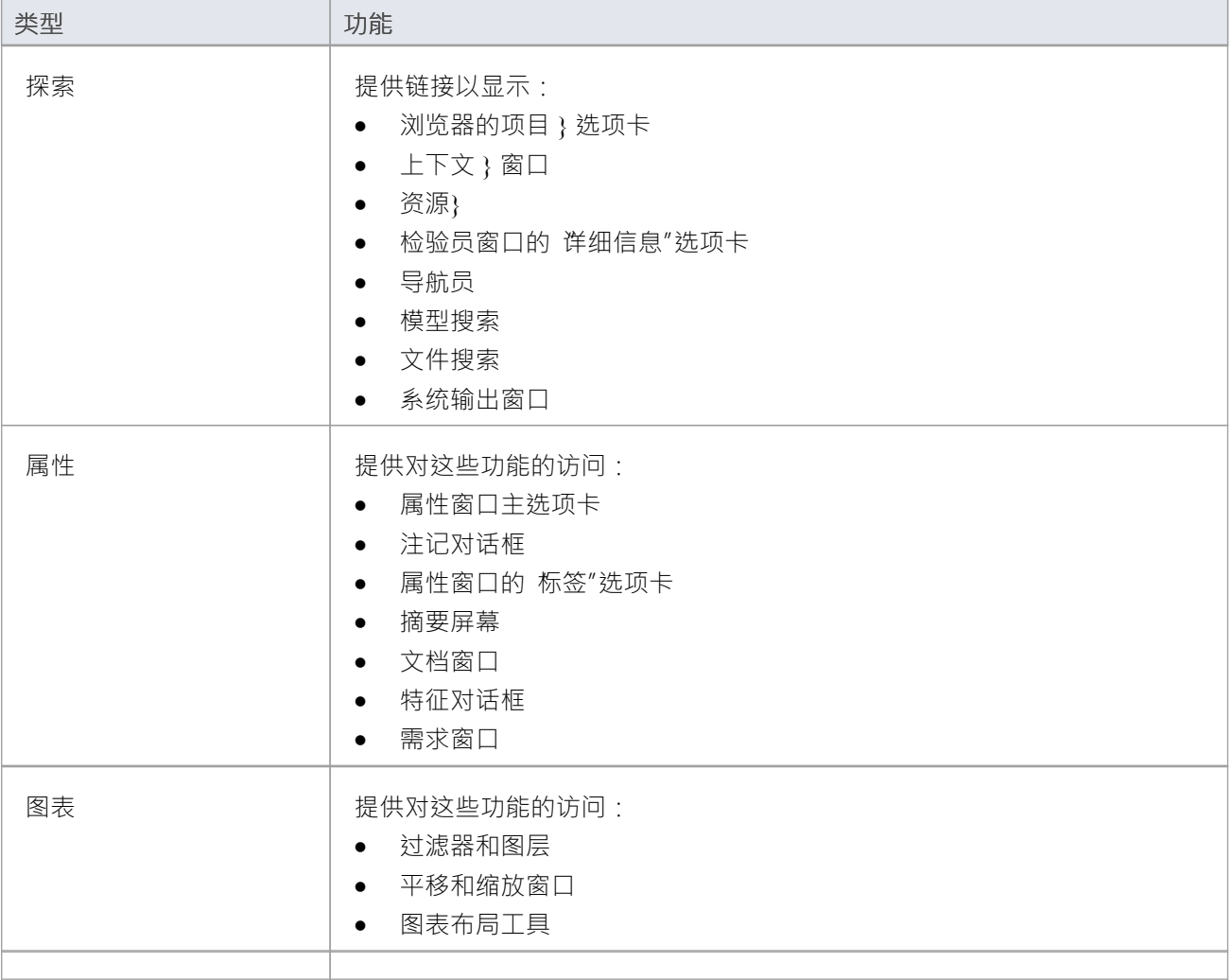

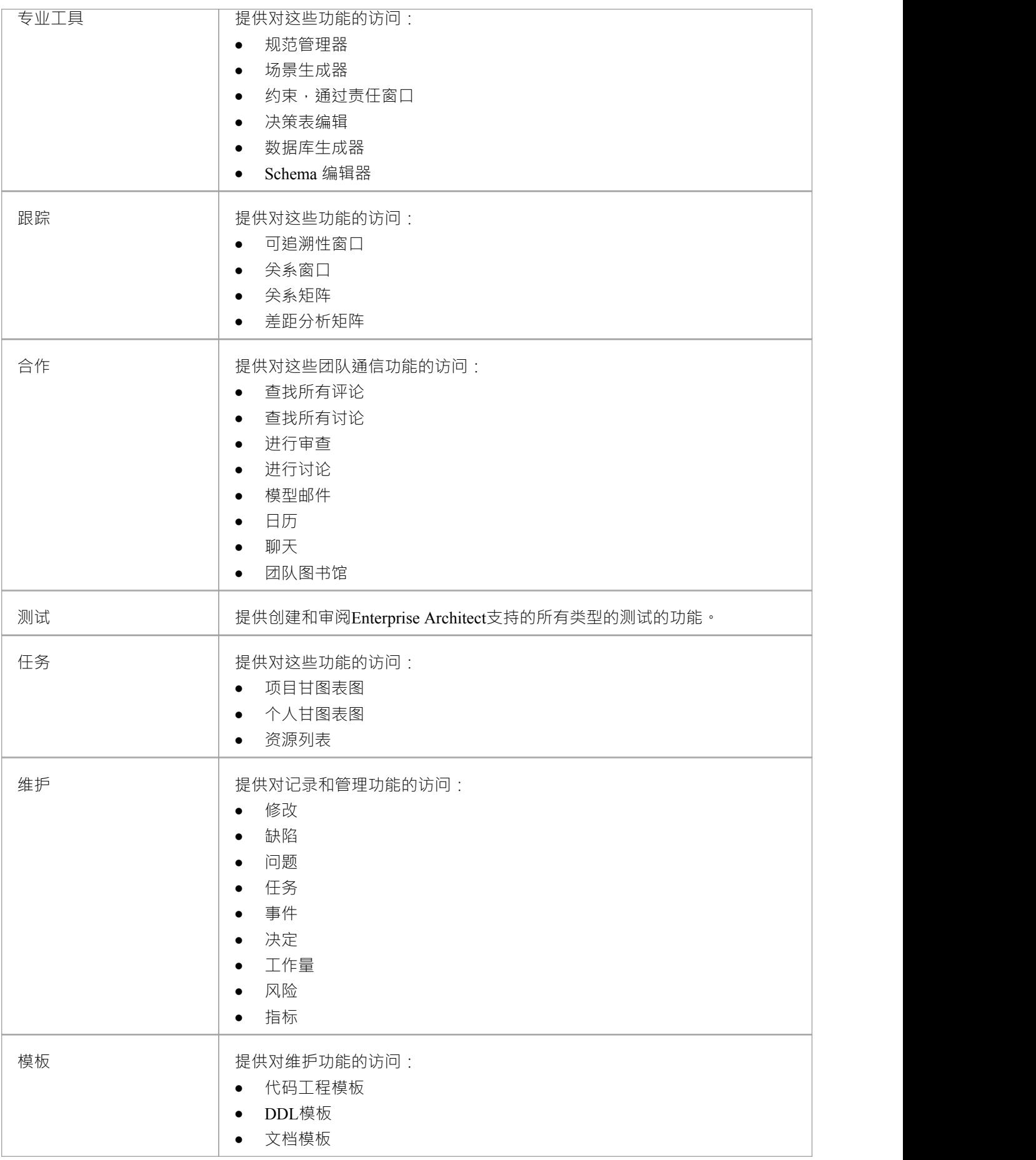

### **扩展门户**

扩展门户列出了当前在您的模型中活动的MDG 技术,并为每个技术提供了指向用于在Enterprise Architect中使用 这些技术的功能的链接。

### **访问**

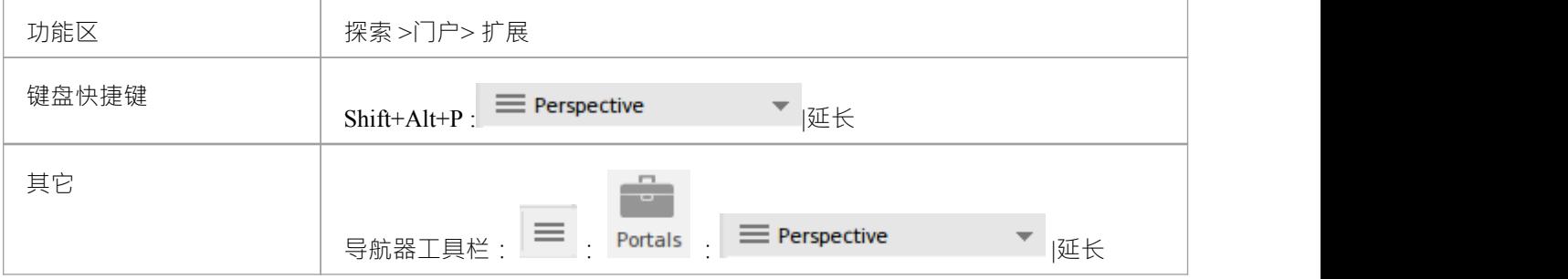

### **功能**

此门户中提供的选项取决于模型加载和激活了哪些插件和MDG 技术,以及技术和Enterprise Architect之间支持哪 些操作。

# **执行门户**

执行门户提供指向系统功能的链接,可帮助您:

- · 对您的模型执行执行分析- 构建和运行分析器脚本
- · 记录、配置文件、调试和仿真您的建模应用程序的执行
- · 访问显示调试应用程序特定方面的各种窗口
- · 运行搜索有关最近模拟的信息

### **访问**

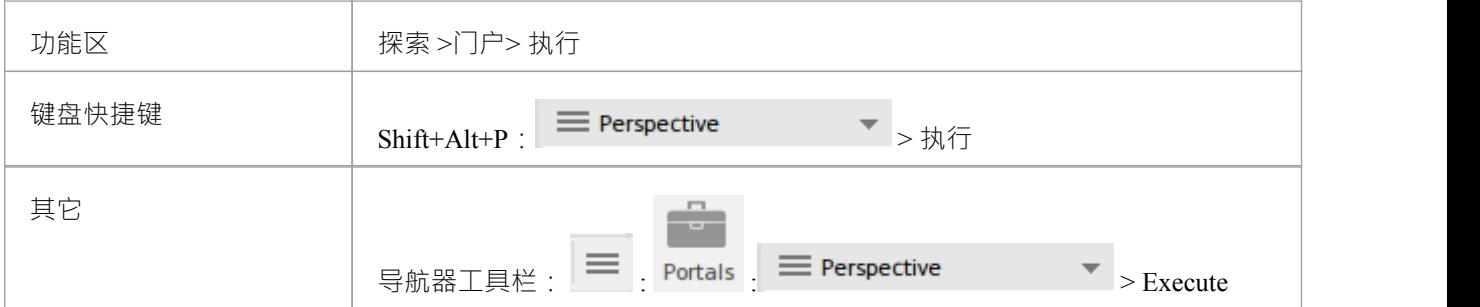

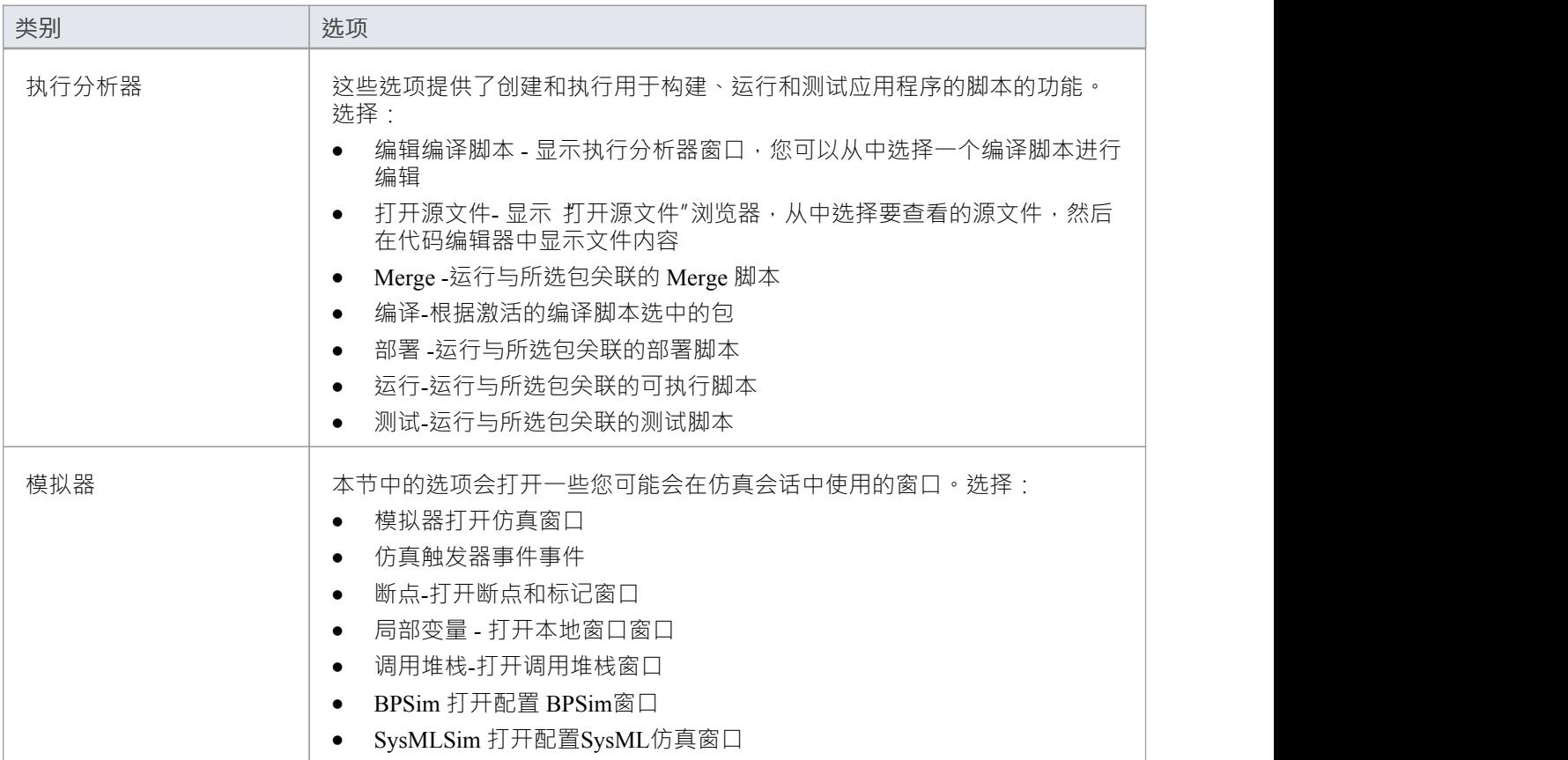

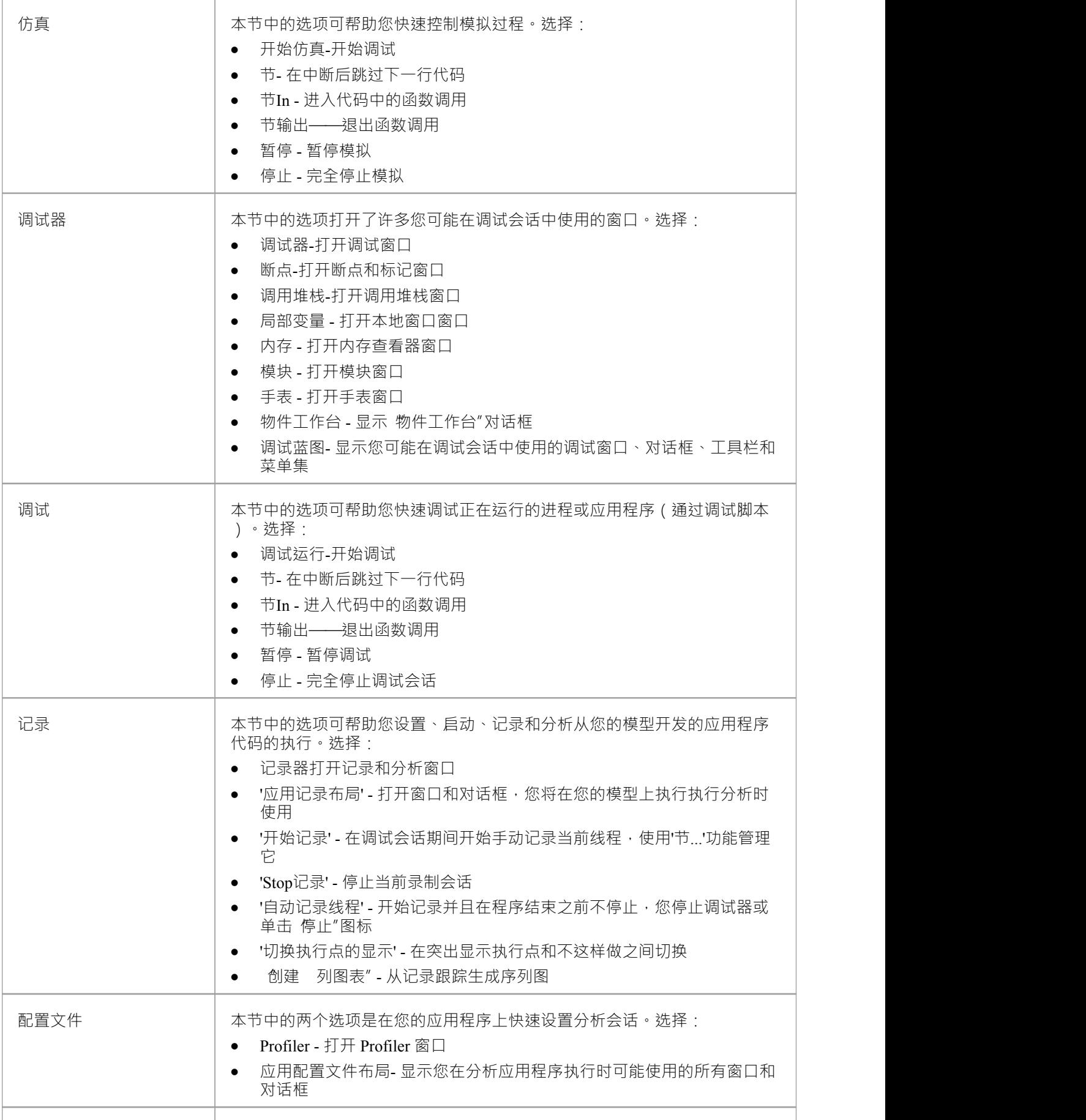

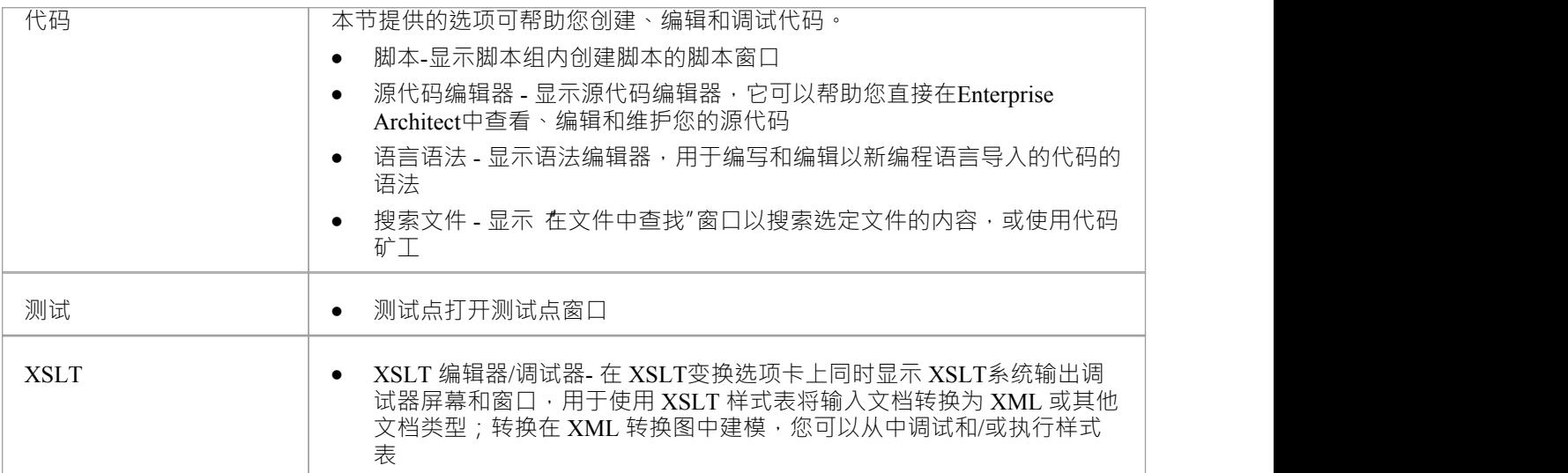

# **指南门户**

指南门户提供对Sparx Systems网站上保存的 PDF 文档库的访问。这些文档讨论了Enterprise Architect功能和使用 的特定领域。这些文件根据它们支持的工作领域进行分组,即:

- 基本 コンティング・システム エクスティッシュ
- · 存储库
- 建模 マインスタックス こうしょう こうしょう
- 域<br>
<sub>•</sub>
- · 指南(用于业务分析、业务建模和企业架构)
- · 项目管理
- 出版 レンジェット しゅうしょう しゅうしょく
- 仿真 せいしん こうしん しゅうしょく しんしゅう しんしゅう しゅうしょく
- 执行 インファイル アクセス しょうしょう しょうしょう
- · 自动化

要打开文档,请双击文档名称。

### **访问**

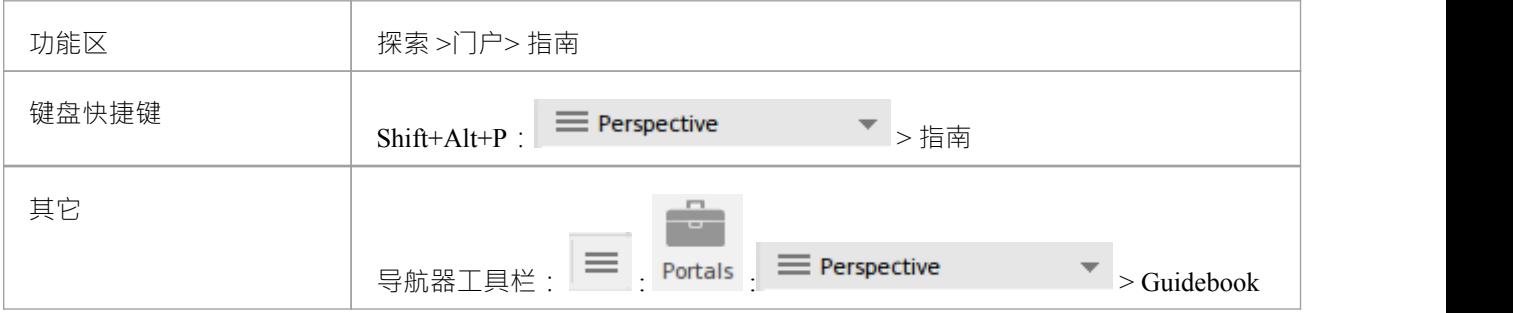

# **学习门户**

Learning门户提供了指向帮助Sparx Systems网站上许多有用的帮助页面或其他网页的链接,以快速呈现主题信 息。

这些选项按序列组织,通过对功能特征和概念的日益广泛的讨论,提供关于狭窄主题的非常具体的信息,例如 键盘快捷键。

**访问**

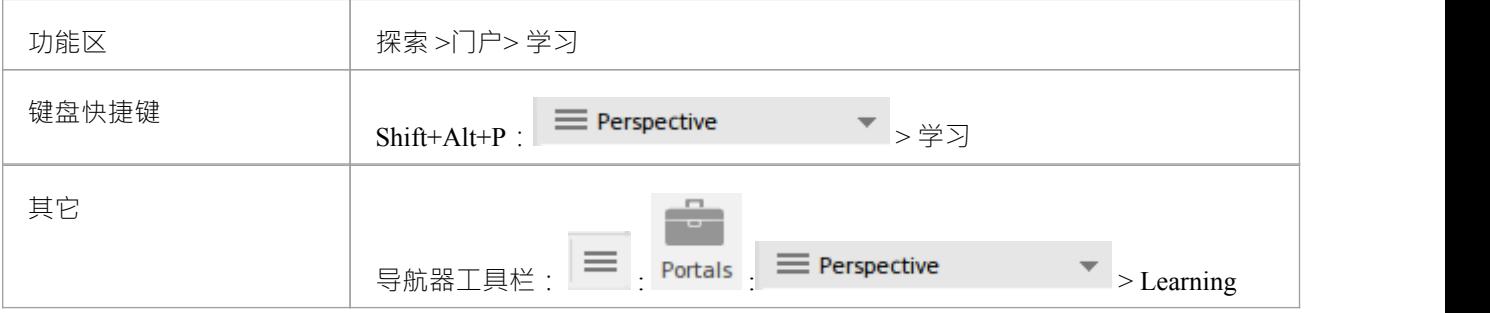

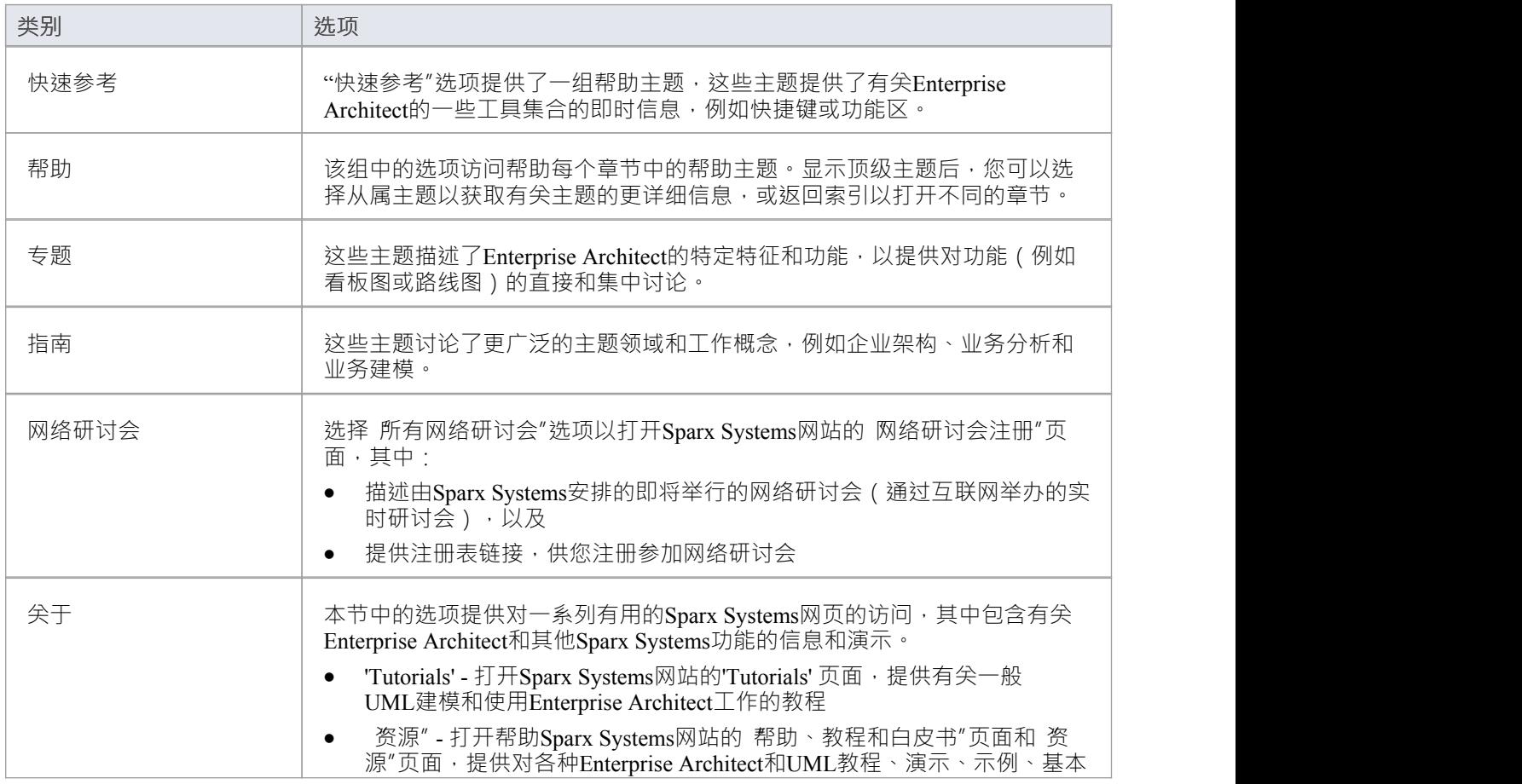

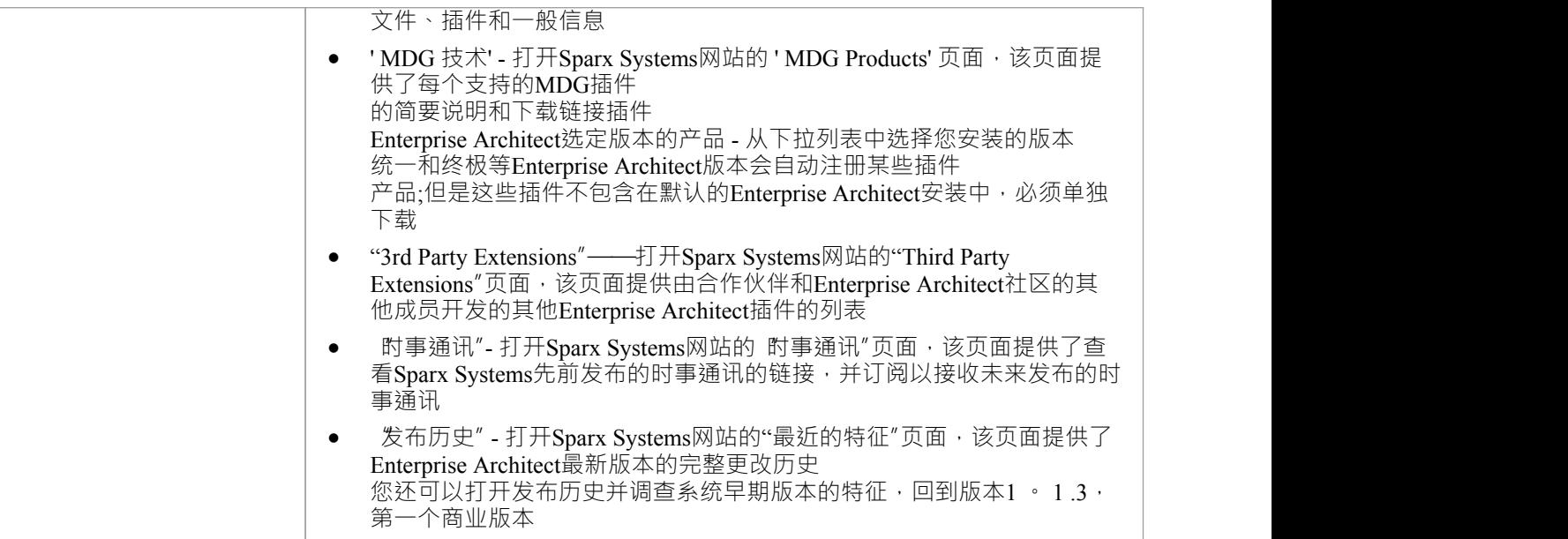